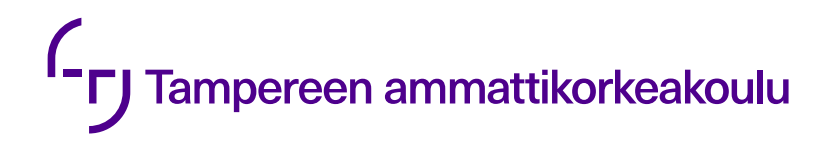

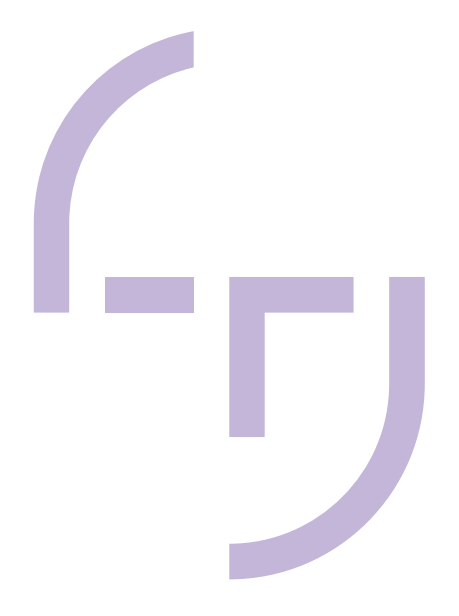

# **Odoon integrointi taloushallintojärjestelmä Visma Fivaldiin**

Jani Niittymäki

OPINNÄYTETYÖ Huhtikuu 2022

Tieto- ja viestintätekniikka Ohjelmistotekniikka

## **TIIVISTELMÄ**

Tampereen ammattikorkeakoulu Tieto- ja viestintätekniikka Ohjelmistotekniikka

NIITTYMÄKI, JANI: Odoon integrointi taloushallintojärjestelmä Visma Fivaldiin

Opinnäytetyö 33 sivua, joista liitteitä 0 sivua Huhtikuu 2022

Collapick Company Oy:n teollisuuteen optimoitu toiminnanohjausjärjestelmä Tempo laajentaa avoimen lähdekoodin toiminnanohjausjärjestelmä Odoota lisäämällä siihen käyttöä tehostavia ominaisuuksia, kuten integraatioita eri järjestelmiin, automaatioita, erilaisia helppokäyttöliittymiä sekä visualisointeja. Opinnäytetyön tarkoituksena oli toteuttaa integraatioita Odoosta Visma Fivaldiin.

Laajoilla ohjelmistointegraatioilla saadaan tarjottua valmiimpia kokonaisuuksia asiakkaille, koska useilla yrityksillä on käytössään jokin erillinen taloushallintojärjestelmä. Lisäksi Odooseen siirtymisestä tulee pienempi prosessi, koska ei tarvitse välttämättä vaihtaa olemassa olevaa järjestelmää tai opetella uutta. Integraatioiden toteuttamiseen käytettiin hyödyksi Fivaldin tarjoamaa Swagger-dokumentaatiota, josta nähtiin rajapinnan palauttama data sekä luontikutsuissa vaaditut kentät. Opinnäytetyön toteuttaminen lähti liikkeelle Fivaldin rajapinnan tarjoamien toimintojen selvittämisellä rajapintadokumentaatiota hyödyntäen, minkä jälkeen määriteltiin integraatioon toteutettavat toiminnot.

Opinnäytetyössä esitellään Odoota yleisellä tasolla, Odoo-moduulin luontia sekä esitellään Fivaldi-integraation toteutusta ja toimintaa. Opinnäytetyön tuloksena syntyi erillinen Fivaldi-moduuli, jossa ominaisuuksina ovat ostolaskujen tuonti sekä myyntitilausten tuonti ja vienti.

Asiasanat: integraatio, taloushallintojärjestelmä, odoo, collapick company, visma fivaldi

## **ABSTRACT**

Tampereen ammattikorkeakoulu Tampere University of Applied Sciences Information and communication technology Software development

NIITTYMÄKI, JANI: Integrating Odoo to Financial Management System Visma Fivaldi

Bachelor's thesis 33 pages, appendices 0 pages April 2022

Collapick Company Oy's industry optimized enterprise resource planning system Tempo extends the open-source ERP Odoo by adding features that improve usage, such as integrations to different systems, automations, ease of use interfaces and visualizations. The purpose of this thesis was to examine and implement integrations from Odoo to Visma Fivaldi.

Broad software integrations allow companies to offer more complete packages to customers, as many companies have a separate financial management system in place already. In addition, the transition to Odoo becomes a smaller process because it is not necessary to change the existing system. The integrations were developed by the help of Swagger documentation provided by Fivaldi, which displayed the data returned in different endpoints as well as the required data for data creation endpoints. In the initial stage of this study, the available features in Fivaldi-API were examined using the provided documentation, after which the features for the integration were defined.

In this thesis, Odoo is presented on a general level, information about creating a Odoo-module is provided and implementation and operation of the Fivaldi-integration is presented. As a result of the thesis a separate Fivaldi module was created with features to import purchase invoices and import and export sales orders.

## **SISÄLLYS**

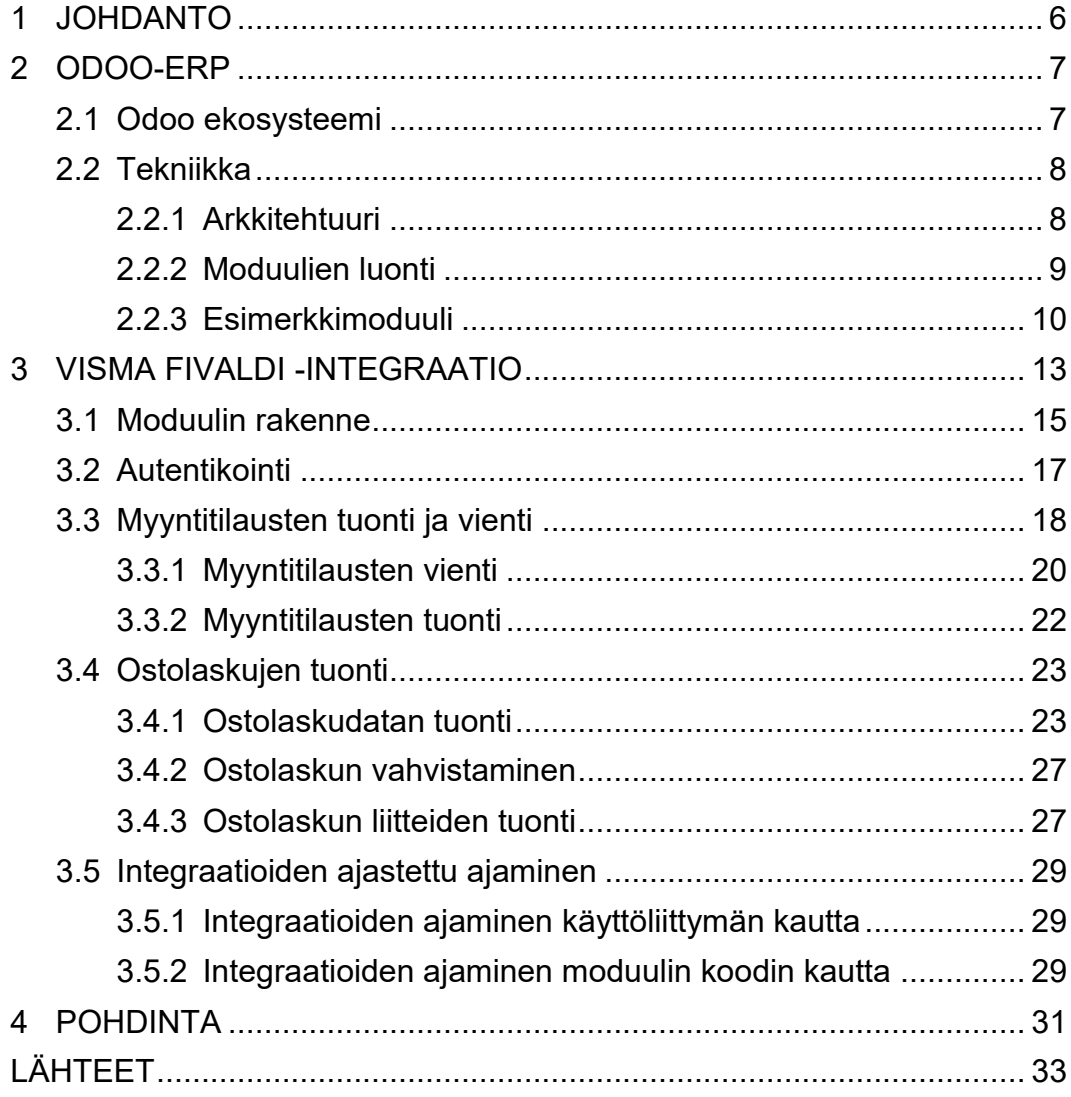

# **KÄSITTEET, LYHENTEET JA TERMIT**

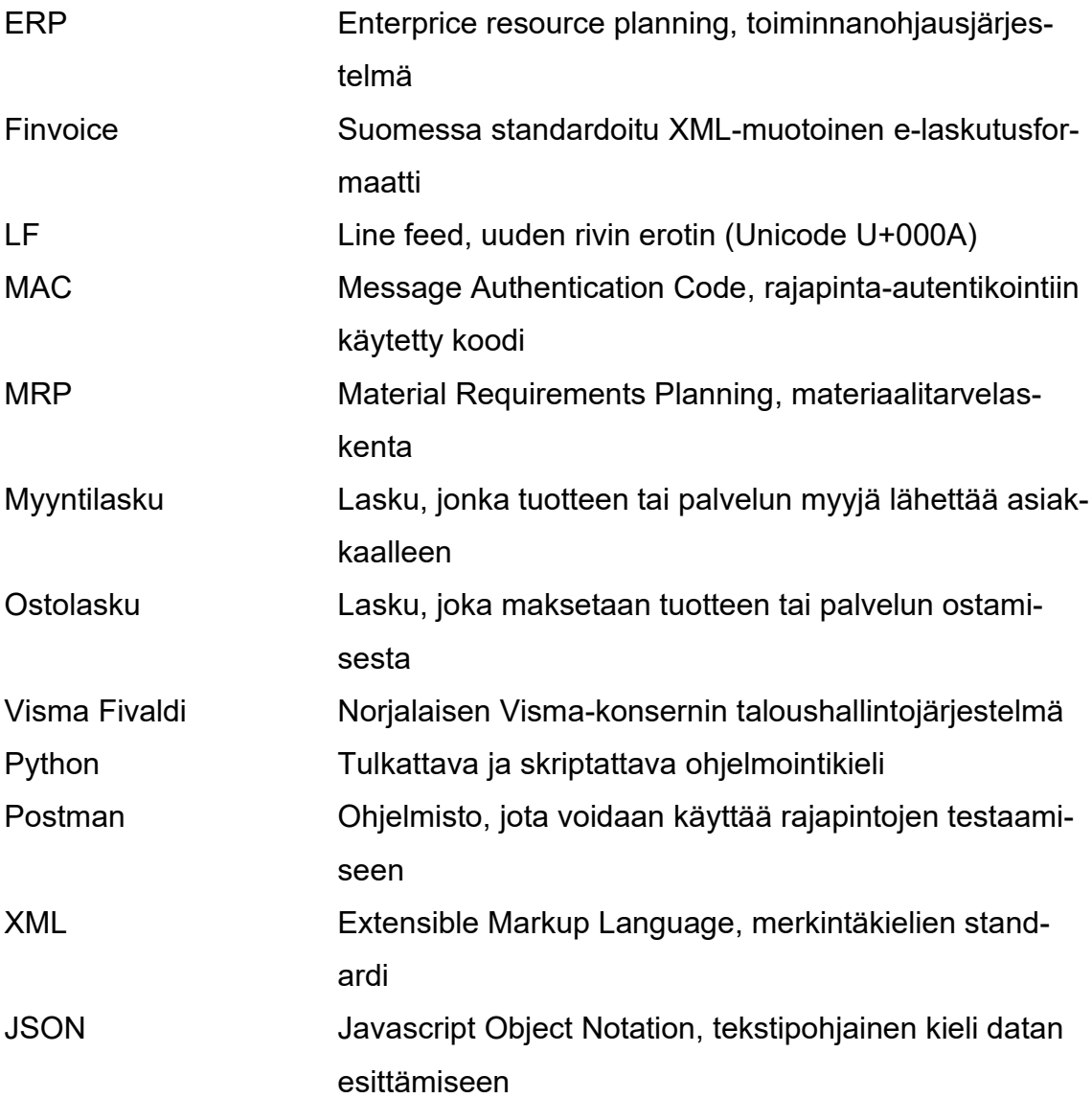

#### <span id="page-5-0"></span>**1 JOHDANTO**

Tässä opinnäytetyössä on tarkoitus tehdä integraatioita Odoosta ulkoiseen taloushallintojärjestelmään, Visma Fivaldiin. Motivaationa tämän järjestelmän valintaan integraation kohteeksi oli kyselyt sekä tarpeet asiakkailta. Visma Fivaldin ja Odoon välille toteutetaan ostolaskujen tuonti sekä myyntitilausten tuonti ja vienti. Visma Fivaldi ei käytä standardoitua Finvoice-xml formaattia rajapinnan laskutietojen välityksessä, vaan omaa json-muotoista formaattia (Visma Fivaldi, n.d.a). Tämä json-muotoinen formaatti parsitaan tarvittavaan muotoon, jotta Fivaldin tiedot saadaan näkyviin Odoon käyttöliittymiin.

Toteutettavan integraation avulla saadaan vähennettyä manuaalista työtä asiakkailta varsinkin myyntitilausten osalta, koska integraation ansiosta ei tarvitse käydä itse lisäämässä Odoossa luotuja myyntitilauksia Fivaldiin. Lisäksi saapuvat ostolaskut saadaan linkitettyä järkevästi Odoossa tehdyille ostoille, jolloin ostojen kokonaiskuvan näkee yhdestä järjestelmästä.

Opinnäytetyö toteutetaan Collapick Company Oy:lle osaksi heidän Odoo-kokonaisuuttaan tarjoamaan lisäarvoa asiakkaille. Collapick Company Oy on Tampereella ja Joensuussa toimiva ohjelmistoyritys, joka työllistää tällä hetkellä 12 henkilöä. Collapickin pääasiakaskunta koostuu teollisuusyrityksistä ja päätuotteena Collapick tarjoaakin teollisuuteen suunnattua toiminnanohjausjärjestelmä Tempoa, joka laajentaa Odoo-ERP järjestelmän ominaisuuksia. Tämän lisäksi Collapick tarjoaa sovelluskehitystä sekä konsultointia. Collapickin tavoite on vähentää manuaalista työtä ja lisätä työn tuottavuutta, tehokkuutta sekä luoda säästöjä asiakkaille (Collapick Company, n.d).

Opinnäytetyön aikana toteutetaan koodiosuus ja varmistetaan sen toimivuus. Raportissa käydään läpi käytettyjä teknologioita sekä Odoon arkkitehtuuria ja rakennetta. Lisäksi kerrotaan tehdystä koodaustyöstä, Fivaldi-integraation toiminnasta sekä datan oikeaan muotoon muuntamisesta. Lopuksi pohditaan kokonaisuutta ja mahdollisia ilmenneitä ongelmia.

#### <span id="page-6-0"></span>**2 ODOO-ERP**

Odoo on vuonna 2005 julkaistu belgialainen avoimen lähdekoodin toiminnanohjausjärjestelmä. Odoo tunnettiin aikaisemmin nimillä TinyEPR sekä OpenERP, mutta vuodesta 2014 alkaen ohjelmisto sekä yritys on ollut Odoo-nimellä. (Odoo, n.d.e). Nykyään Odoota kehittää maailmanlaajuinen lähes kahden tuhannen työntekijän Odoo S.A (Odoo, n.d.a).

#### <span id="page-6-1"></span>**2.1 Odoo ekosysteemi**

Odoo sisältää perinteiset toiminnanohjausjärjestelmän ominaisuudet, kuten hallintatoiminnot tuotantoon, jakeluun, varastoon, laskutukseen ja kirjanpitoon (Odoo, n.d.b). Lisäksi Odoo pohjautuu suuresti yksityishenkilöiden ja yritysten tekemiin moduuleihin, joita Odoon sovelluskaupasta on ladattavissa tuhansittain (Odoo, n.d.h). Tämä on yksi Odoon suuri etu verrattuna muihin ERP-järjestelmiin – toiminnallisuuden laajentaminen ja kehittäminen ei ole järjestelmän kehittäjästä välttämättä kiinni, vaan jokainen voi laajentaa omaa Odoo ympäristöään kolmannen osapuolen moduuleilla halutessaan. Hyvänä vertauskuvana voisi olla WordPress, joka kasvoi suureksi palveluntarjoajaksi varsinkin suuren lisäosavalikoiman ja muokattavuutensa ansioista (Plesk, 2018).

Odoosta on kaksi versiota: Enterprise, joka vaatii erillisen maksullisen lisenssin ja Community, joka on maksuton ja täysin avointa lähdekoodia. Näistä Community on suppeampi ja tarjoaakin vain Odoon ydintoiminnallisuudet. Enterprise-versio tuo lisäominaisuuksia esimerkiksi kirjanpito-, MRP- sekä varastomoduuleihin ja uusina ominaisuuksina esimerkiksi kenttäpalvelu-, laadunvalvontamoduulin sekä mobiilisovelluksen (Odoo, n.d.b). Yrityksille Odoon hankkimiseen on vaihtoehtoina tehdä se joko itsepalveluna, Odoon "Success Pack" palvelun avulla, jolloin yrityksen Odoo-tukea tarjoaa Odoon palkkalistoilla oleva työntekijä. Lisäksi vaihtoehtona on suuremmille, yli 50-työntekijän yrityksille Odoon hankkiminen kumppanin kautta, koska kumppanit voivat tarjota yksilöllisempää palvelua, tukea sekä kehitystä (Odoo, n.d.f). Suomessa Odoolla on 7 kumppania, joista Collapick on yksi (Odoo, n.d.d).

#### <span id="page-7-0"></span>**2.2 Tekniikka**

Odoon ohjelmointikielenä on pääasiassa Python. Javascriptia voidaan hyödyntää pienten käyttöliittymälisäosien ja -mukautuksien tekemiseen. Käyttöliittymät tehdään kuitenkin yleensä XML-tiedostojen avulla (Odoo, n.d.c). Lisäksi erilaisten raporttien tekemiseen on mahdollista käyttää Odoon QWeb-template moottoria. QWeb-raporteissa käytetään myös XML-merkintäkieltä. (Odoo, n.d.g)

#### <span id="page-7-1"></span>**2.2.1 Arkkitehtuuri**

Odoo noudattaa kolmiosaista MVC-arkkitehtuuria, johon kuuluu esittelytaso, logiikkataso sekä tietokantataso. (KUVA 1). Esittelytason koodi koostuu pääasiassa Odoon XML-datatiedostojen avulla tehdystä käyttöliittymästä, logiikkataso Python luokista ja kontrollereista ja tietokantataso PostgreSQL-tietokannasta. Logiikkatason ja datatason välinen viestintä tapahtuu ORM-tason välityksellä eli Python luokista tehdään tietokantataulut suoraan ja kyselyt tapahtuvat ORMfunktioiden avulla (Odoo, n.d.c). Tämän ansiosta raaka-SQL kyselyitä ei ole välttämättä tarve käyttää Odoo kehityksessä. Uusien tietokantamallien tekeminen nopeutuu huomattavasti, kun Odoo tekee tarvittavat mallien kentät sekä relaatiot automaattisesti Python-tiedoston kentistä.

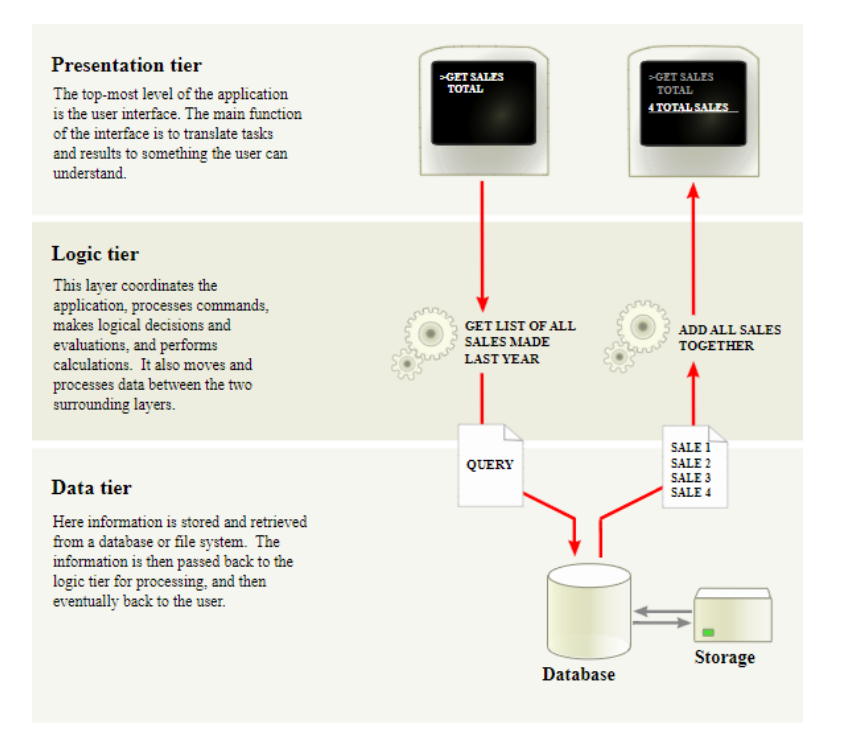

KUVA 1. MVC-arkkitehtuuri (Odoo, n.d.c)

#### <span id="page-8-0"></span>**2.2.2 Moduulien luonti**

Odoo moduulin rakenne koostuu karkeasti XML-käyttöliittymätiedostoista, jotka ovat views kansiossa sekä Python model-tiedostoista, jotka ovat models-kansiossa (KUVA 2). Näiden lisäksi pakollisia moduulin rakenteeseen kuuluvia asioita ovat manifest py, sekä init py tiedostot.

\_\_manifest\_\_.py tiedostolla määritellään mm. Odoon App Storea varten tiedot ja sillä tehdään tarvittavat tiedostoimportit sekä moduuliriippuvuudet. \_\_init\_\_.py tiedostoilla tehdään tarvittavat Python model-tiedosto importit. Muita kansiorakenteessa (KUVA 2) listattuja kansioita ja tiedostoja ei tarvitse olla, jotta moduuli toimii, vaan niitä käytetään vain tarpeen vaatiessa. Näitä on listattu alla olevassa taulukossa (TAULUKKO 1).

| <b>Kansio</b>    | <b>Tarkoitus</b>                                           |
|------------------|------------------------------------------------------------|
| data             | Sisältää kovakoodatun XML-tiedostodatan.                   |
| views            | Sisältää XML-käyttöliittymätiedostot                       |
| doc              | Sisältää moduulin dokumentaatiotiedostot                   |
| report           | Sisältää raporttinäkymien tiedostot                        |
| i18 <sub>n</sub> | Sisältää käännöstiedostot                                  |
| controllers      | Sisältää http-endpoint tiedostot                           |
| demo             | Vastaa data-kansiota, mutta käytetään vain, jos demo-      |
|                  | data asetus on käytössä                                    |
| security         | Sisältää moduulien näkymätiedostojen käyttöoikeus          |
|                  | csv-tiedostot                                              |
| wizard           | Sisältää popup-ikkuna näkymien tiedostot                   |
| models           | Sisältää Python-model kooditiedostot                       |
| test             | Sisältää Python-testit                                     |
| static           | Sisältää erilaisia kuvatiedostoja tai muuta staattista si- |
|                  | sältöä käyttöliittymää varten                              |

TAULUKKO 1. Selitykset moduulin kansiorakenteesta (Speedy Sense, 2019)

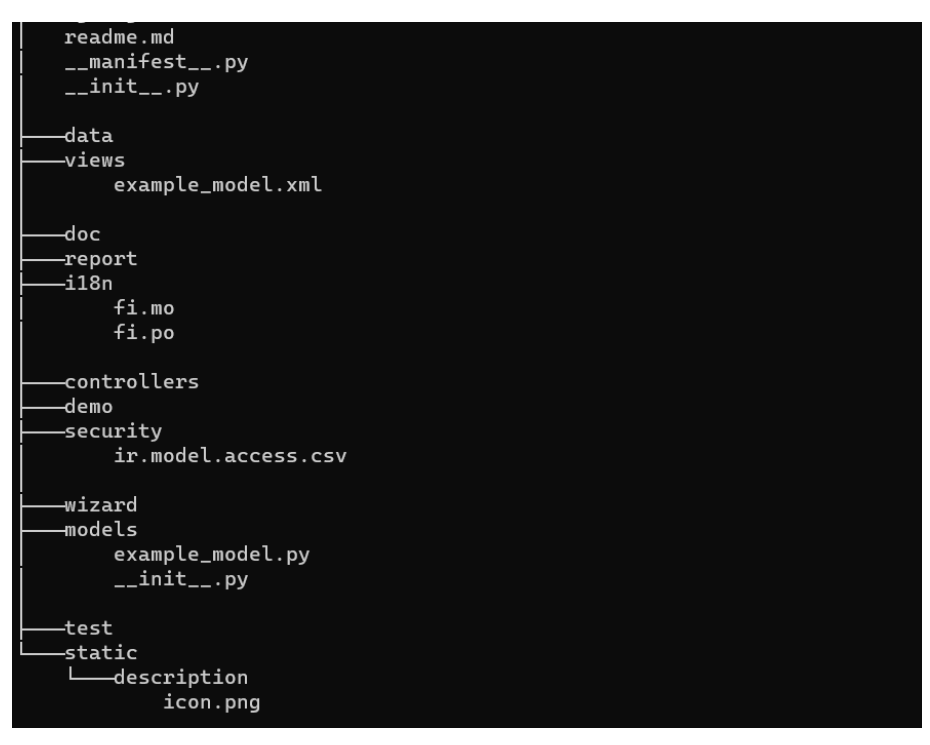

KUVA 2. Odoo moduulin esimerkkikansiorakenne

## <span id="page-9-0"></span>**2.2.3 Esimerkkimoduuli**

Yksinkertaisimmillaan toiminnallisuutta lisäävän moduulin saa luotua perimällä jotain Odoon luokkaa. Tämän esimerkin tapauksessa peritään res\_companyluokkaa, jota Odoossa käytetään yrityksen tietojen tallentamiseen. Models kansioon luodaan Python-luokka, joka perii edellä mainittua Odoon moduulia ja lisää yhden uuden kentän sille (KUVA 3). Moduulin asennuksen yhteydessä odoo lisää res company luokalle tiedostossa lisätyn char-kentän company founded year, (KUVA 3, rivi 10). Kenttä saadaan käyttöliittymään muokattavaksi lisäämällä uuden XML-tiedoston views kansioon (KUVA 4). Kuvan XML-tiedosto laajentaa Odoon yritysasetus -näkymää ja lisää siihen uuden välilehden (KUVA 4, rivi 13) ja tälle välilehdelle tekstikentän (KUVA 4, rivi 17) sekä napin (KUVA 4, rivi 18).

Field- sekä button-kentille on määritelty name-parametri, jonka pitää viitata kyseisen python luokan kenttiin. Moduuli ei asennu, jos kenttäviitteitä ei löydy. Napin tapauksessa name-kentässä on määritelty onclick-metodi, ja field-kentälle muokattava tietokantakenttä.

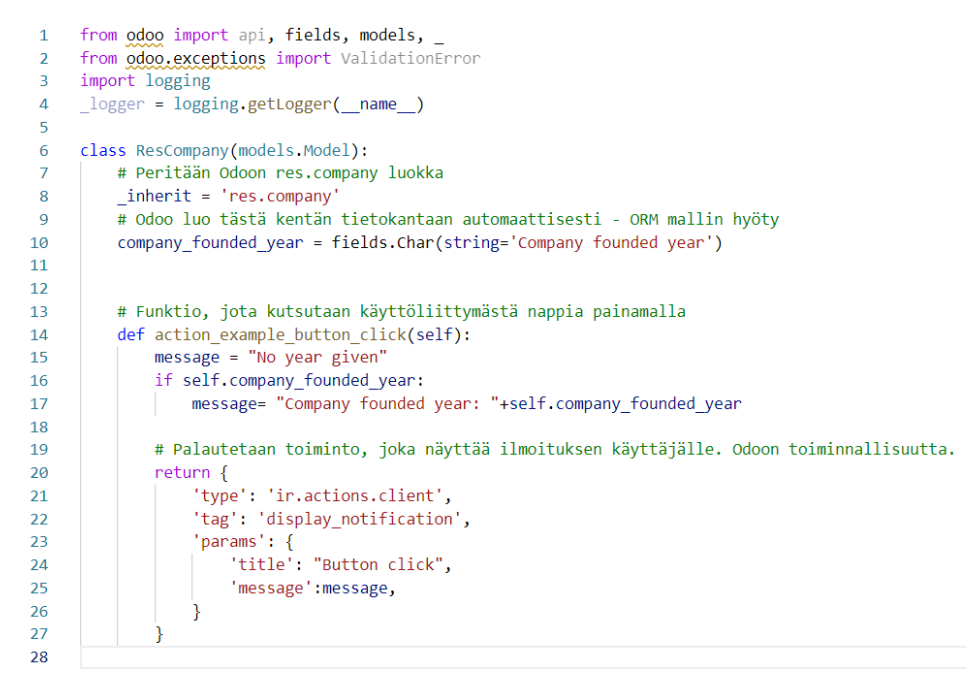

KUVA 3. res\_company.py tiedosto esimerkkimoduulille

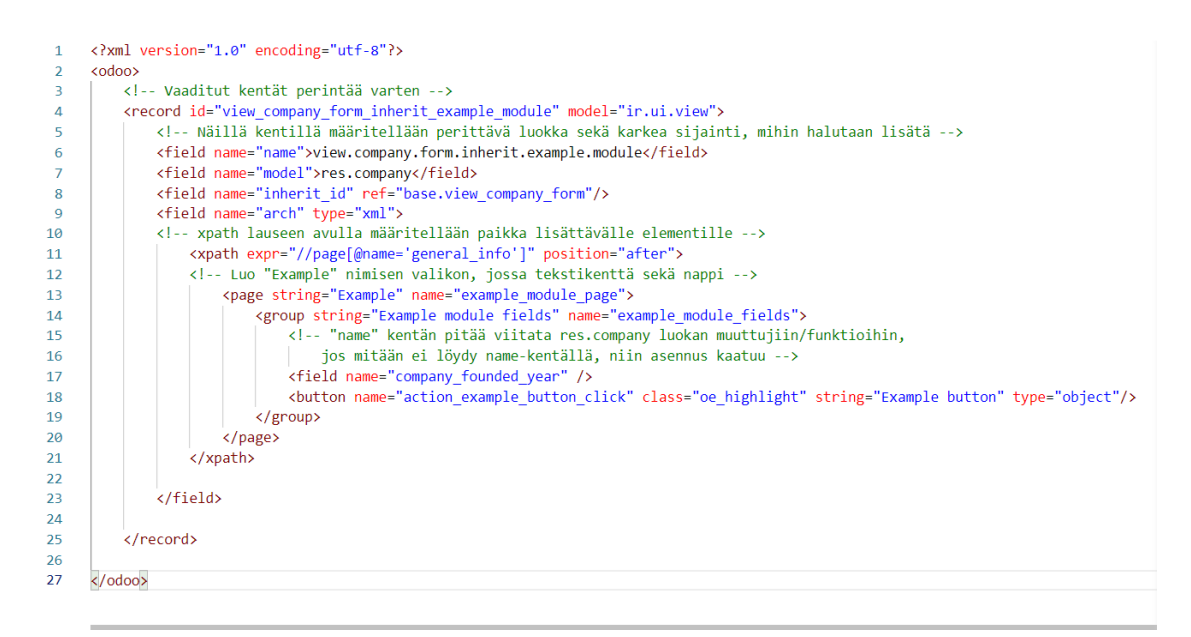

KUVA 4. res\_company.xml tiedosto esimerkkimoduulilla

Käytännössä tällä koodimäärällä sekä \_\_manifest.py\_\_ tiedoston kenttien, kuten nimen, kuvauksen sekä riippuvuussuhteiden määrittämisellä saadaan Odoon sovelluskauppaan näkyviin moduuli, jonka voi asentaa. Asennuksen jälkeen XMLkoodissa luotu käyttöliittymälisäys ilmestyy yrityksen asetussivulle (KUVA 5).

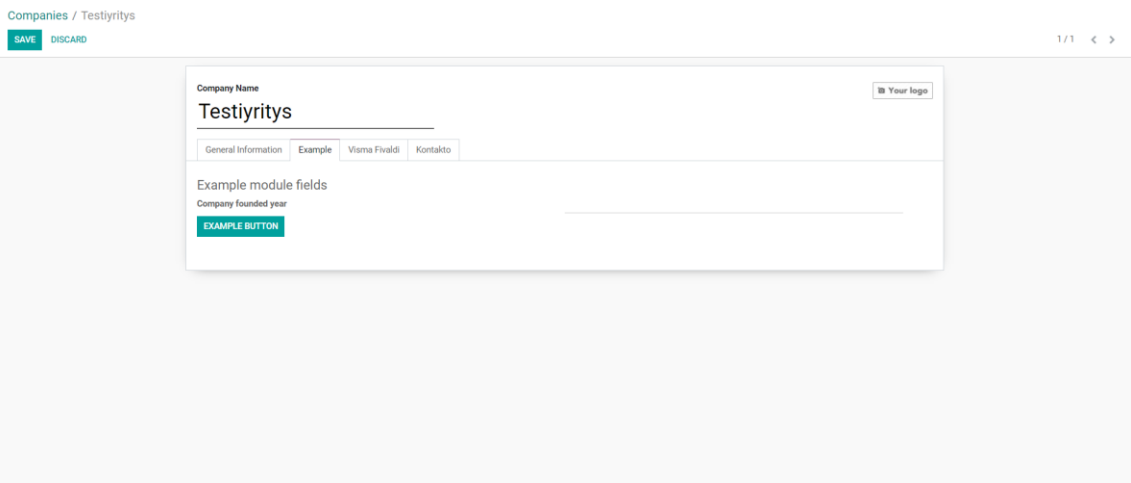

KUVA 5. Odoo yrityksien asetussivu, luotu valikko

#### <span id="page-12-0"></span>**3 VISMA FIVALDI -INTEGRAATIO**

Visma Fivaldi on Norjalaisen Visma-konsernin tuottama taloushallintojärjestelmä. Fivaldi tarjoaa taloushallinto-ohjelmiston tärkeimmät ominaisuudet, kuten laskutuksen, tilauskäsittelyn, varastonhallinnan, raportoinnin sekä muita lisäominaisuuksia (Visma, n.d). Käytössä oleva REST-rajapinta ei tarjoa kaikkia Fivaldin ominaisuuksia käyttöön, vaan sen kautta saa haettua ja luotua ostolaskut, kirjanpitokirjaukset sekä myyntitilaukset. Myyntitilauksia varten on auki tuoterekisteri sekä asiakasrekisteri, joista voidaan hakea sekä luoda tarvittaessa kirjauksia. Lisäksi rajapinta tarjoaa erilaista kiinteistöhallintaan liittyvää dataa (Visma Fivaldi, n.d.a). Integraatioiden toteuttamiseen hyödynnettiin Fivaldin tarjoamaa Swagger UI -dokumentaatiota, jonka etuja ovat tekstipohjaiseen dokumentaatioon verrattuna mm. visuaalisuus sekä automaattisesti backend-koodin pohjalta päivittyvä rajapintakuvaus (Swagger, 2021).

Tämän integraation kannalta kuitenkin oleellisimmat ovat ostolasku- sekä myyntitilausrajapinta ja sitä varten tarvittavat asiakas- ja tuoterekisteri. Lisäksi käytössä on ostolaskun liitetiedostojen noutamista varten arkistorajapinta. Yleisesti myyntitilaukset ovat kokonaisuuksia, jotka sisältävät johonkin kauppaan liittyvät tuotteet tai palvelut. Myyntitilauksesta luodaan myyntilasku, joka lähetetään asiakkaalle maksettavaksi. Ostolaskut ovat laskuja, jotka ovat muodostuneet jostain yrityksen ostamasta tuotteesta tai palvelusta.

Moduulin toiminta on kuvattu alla olevassa kuvassa (KUVA 6). Lyhyesti kuvattuna ominaisuudet ovat seuraavat:

#### **Ostot**

- Ostolaskun voi hyväksyä Odoossa, jolloin Fivaldissa olevan laskun tila muuttuu
- Fivaldissa olevan ostolaskun kuvaa voidaan esikatsella Odoossa, jos se on olemassa
- Vain ostotilaukselle liitettävät laskut tuodaan
	- o Jos ostotilauksen viite ja ostolaskun viite ovat samat, lasku yhdistetään ostotilaukselle

## **Myynnit**

- Myyntitilaukset viedään Fivaldiin, jossa tilauksen asiakas- ja tuotetiedot siirtyvät tilauksen tietojen lisäksi Fivaldin asiakas- ja tuoterekisteriin
- Odoon tilausta päivittämällä tilaus päivittyy myös Fivaldiin, jos sitä ei ole vielä laskutettu
- Kun tilauksen laskuttaa Fivaldissa, tieto siirtyy synkronoinnin yhteydessä Odoon tilaukselle
- Fivaldissa luodut tilaukset mahdollista tuoda Odooseen ja niistä luodaan myyntitarjoukset
- Odooseen luodaan tarvittavat asiakas- ja tuotetiedot
	- o Asiakas- ja tuotetiedot voidaan päivittää Fivaldiin myös erillisistä näkymistä

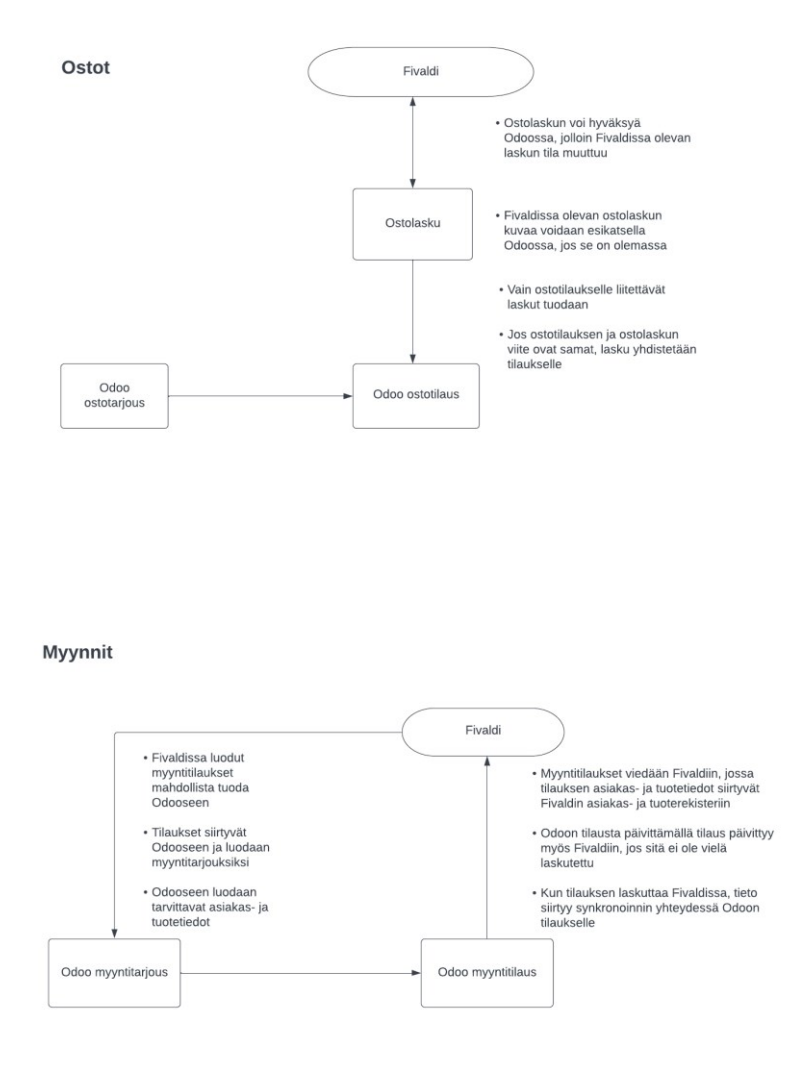

KUVA 6. Moduulin toiminta korkealla tasolla

## <span id="page-14-0"></span>**3.1 Moduulin rakenne**

Moduuli noudattaa kansiorakenteeltaan aikaisemmin määriteltyjä rakenteita (KUVA 2). Alla olevassa taulukossa (TAULUKKO 2) on määritelty tämän moduulin tiedostot ja niiden tarkoitus. Taulukossa määritellään vain luokkatiedostot sekä käyttöliittymätiedostot, koska init, manifest sekä muut vaaditut tiedostot on jo selitetty aikaisemmin.

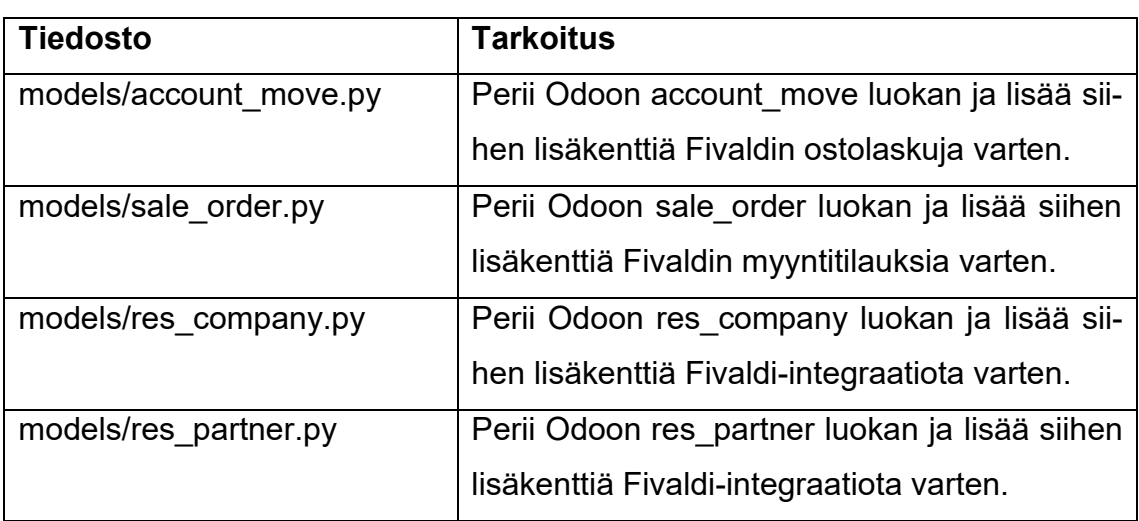

## TAULUKKO 2. Visma Fivaldi moduulin tiedostot

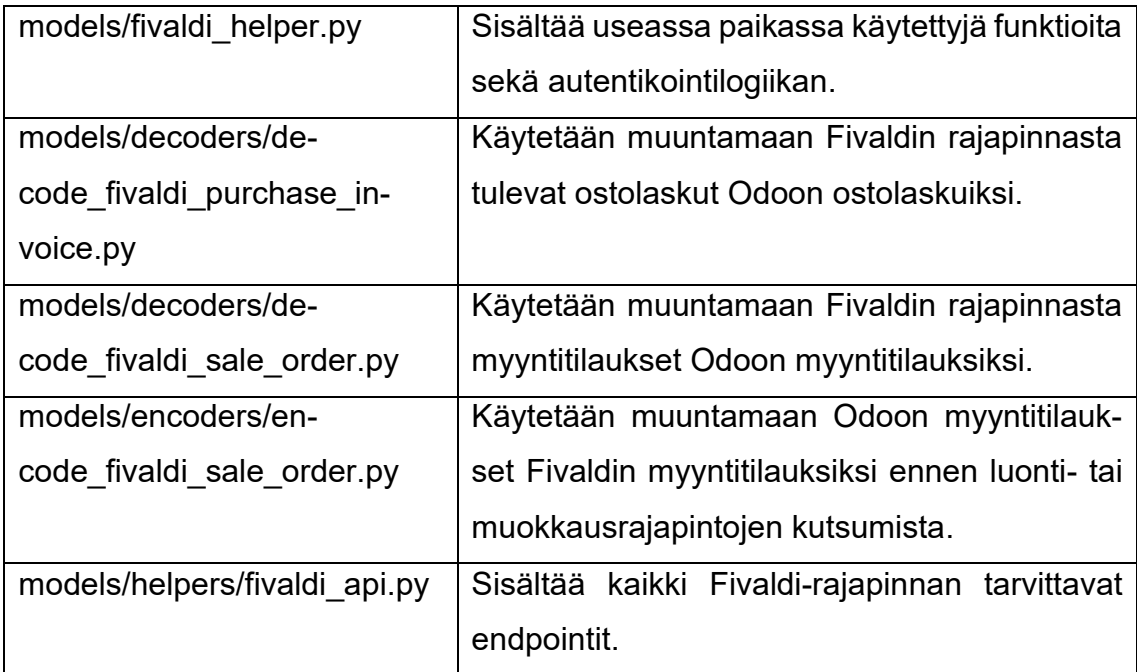

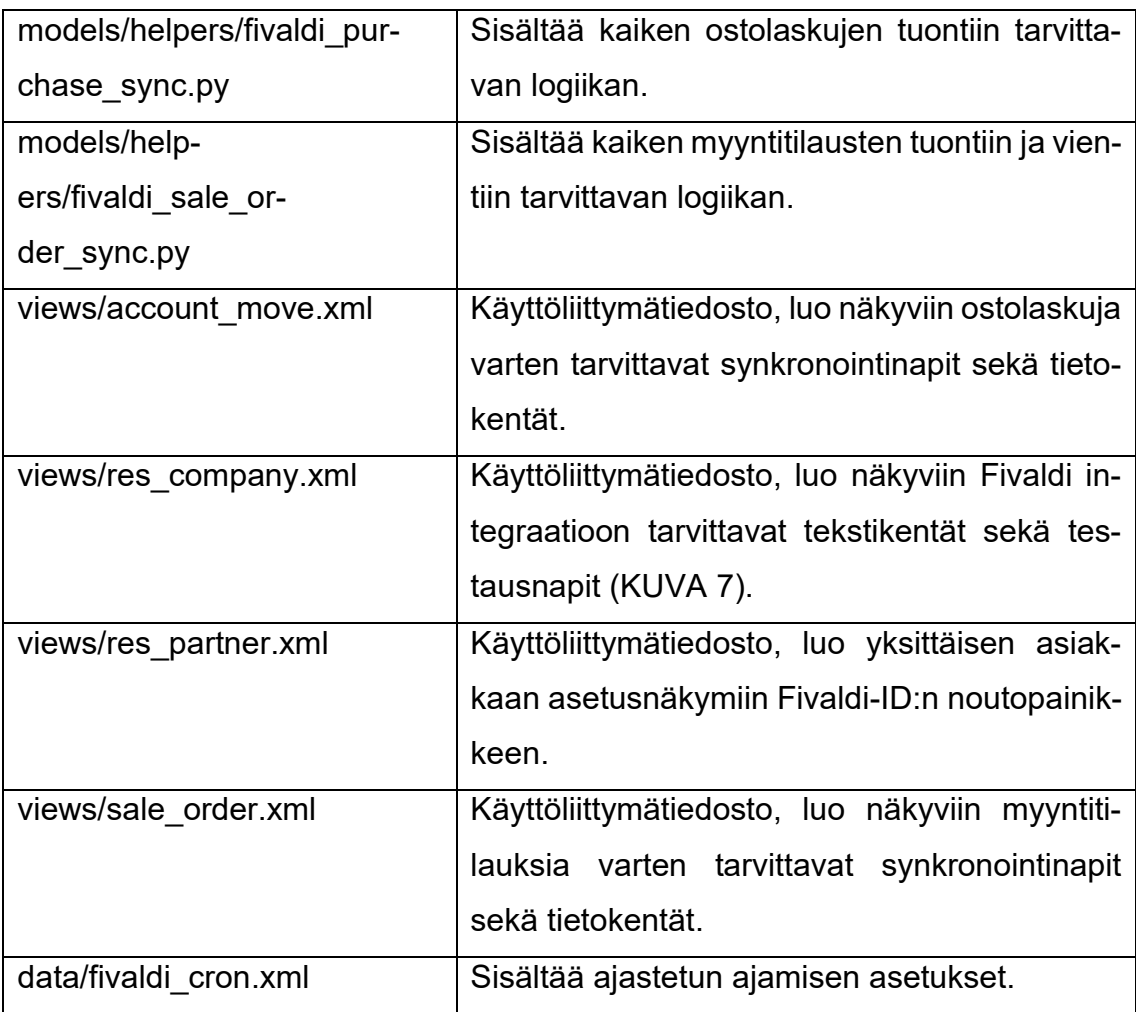

## <span id="page-16-0"></span>**3.2 Autentikointi**

Fivaldi-rajapinnassa ei ole perinteistä access token autentikointia, vaan jokaiseen kutsuun generoidaan MAC-tunniste. Tunniste on string-muotoinen merkkijono, joka sisältää seuraavan listauksen mukaisen sisällön. Merkkijonon jokainen vaihe erotetaan newline-erottimella LF.

- 1. Http-metodi (GET, POST, PUT, PATCH, DELETE)
- 2. Kutsun body MD5 hashattuna. Jos bodya ei ole, annetaan tyhjä string
- 3. Kutsun content-type headerin arvo. Jos tätä headeria ei ole, annetaan tyhjä string
- 4. Kutsun kaikki X-Fivaldi-alkuiset headerit. Kaikissa kutsuissa vaadittuina on X-Fivaldi-Timestamp sekä X-Fivaldi-Partner, joten nämä tulee ainakin tästä kohdasta. Headerit erotellaan muodossa key:value + LF
- 5. Kutsun polku, alkaen ensimmäisestä /-merkistä loppuen query-string ? merkkiin
- 6. Kutsun query-string, jos se on olemassa. Muuten ei anneta mitään

Tämän listan kohdista muodostunut merkkijono enkoodataan HMAC SHA256 muotoon käyttäen Fivaldista saatua kumppanisalasanaa avaimena. Saatu hash enkoodataan Base64-muotoon ja tästä saatu koodi lisätään http-kutsuun muodossa Authorization: Fivaldi LUOTU\_KOODI. (Visma Fivaldi, n.d.b)

Fivaldi tarjoaa kehittäjille Postman-kokoelman, joka sisältää toimivan Javascriptillä toteutetun esimerkin rajapinnan autentikointiin. Tätä hyödyntäen on helppo muuntaa logiikka mille tahansa rajapintaa käyttävälle järjestelmälle. (Visma Fivaldi, n.d.b)

Tarvittavat autentikaatioparametrit on luotu res\_company luokan asetusnäkymään xml muokkauksilla (KUVA 7). Samassa näkymässä on lisäksi toiminnot yhteyden testaamiseen. Tällä saadaan varmistettua, että kenttiin syötetyt arvot ovat oikein.

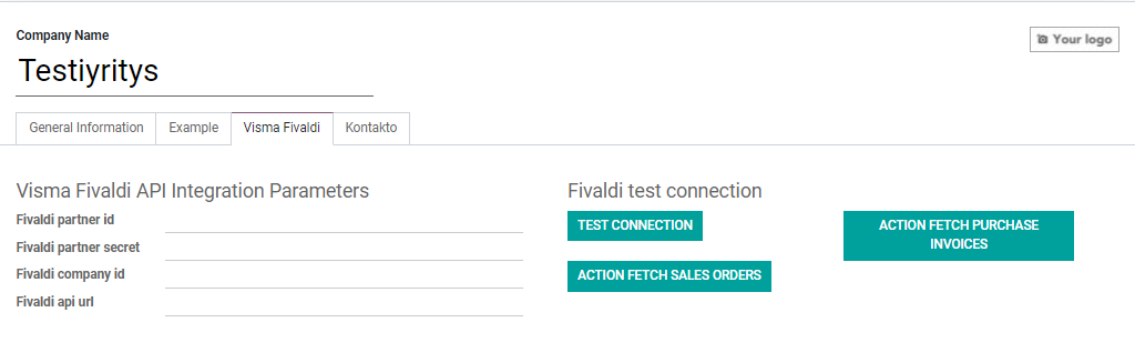

KUVA 7. Yrityksen asetusnäkymässä olevat Visma Fivaldi API tunnisteet

## <span id="page-17-0"></span>**3.3 Myyntitilausten tuonti ja vienti**

Tarkoituksena on viedä Fivaldiin Odoosta myyntitilaukset, jotta saadaan generoitua ja lähetettyä laskut niiden perusteella. Ideaalitilanne olisi, että Fivaldiin vietäisiin vain myyntilaskut ilman tilauksia, mutta Fivaldin rajapinta ei tue tätä. (Visma Fivaldi, n.d.a). Esimerkiksi Visman Netvisor tukee suoraan myyntilaskujen viemistä (Netvisor Tuki, n.d.).

Odoon myyntitilaukset koostuvat kokonaisuutena kahdesta päätaulusta: sale\_order, joka sisältää myyntitilauksen päätiedot ja sale\_order\_line, joka sisältää myyntitilauksen tuoterivitiedot. Lisäksi tarpeellisia tauluja integraatiota varten, joihin myyntitilaus on yhteydessä ovat res partner sekä product product. Näistä res\_partner sisältää tilauksen asiakastiedot ja product\_product rivin tuotetiedon.

Fivaldi-myyntitilauksella on useita rajapinnan kautta muokattavia kenttiä, mutta tässä integraatiossa täytetään aluksi vain pakolliset kentät, joilla saadaan Odoon tilaus näkymään Fivaldissa ja Fivaldin tilaukset Odoossa. Asiakkaiden toiveiden mukaisesti on mahdollista myöhemmin jatkokehittää integraatiota lisäämällä dataa rajapintakutsuihin myös muista kentistä. Integraation mukana siirtyvät kentät on selitetty seuraavissa taulukoissa (TAULUKKO 3, TAULUKKO 4, TAULUKKO 5). Taulukoista on selitetty lisää seuraavissa kappaleissa.

| <b>Fivaldi</b> | Odoo (sale_order)        | <b>Kuvaus</b>                |
|----------------|--------------------------|------------------------------|
| id             | fivaldi order id         | Fivaldi tilauksen id         |
| orderNumber    | fivaldi order number     | Fivaldi tilauksen numero     |
| orderStatus    | fivaldi_state            | Fivaldi tilauksen tila       |
| readyToInvoice | fivaldi_ready_to_invoice | Onko tilaus valmiina lasku-  |
|                |                          | tukseen Fivaldissa           |
| deliveryDate   | delivery date            | Tilauksen toimituspäivä      |
| orderDate      | order date               | Tilauksen tilauspäivä        |
| externalOr-    | name                     | Ulkoinen tilausnumero, vie-  |
| derNumber      |                          | dään Fivaldiin Odoon tilauk- |
|                |                          | sesta. Muuten määrittelemä-  |
|                |                          | tön                          |
| saleOrder-     | order line               | Myyntitilauksen tilausrivit  |
| <b>RowDTOS</b> |                          |                              |

TAULUKKO 3. Fivaldi myyntitilaus – odoo myyntitilaus

TAULUKKO 4. Fivaldi myyntitilausrivi – Odoo myyntitilausrivi

| <b>Fivaldi</b>   | Odoo (sale_order_line)   | <b>Kuvaus</b>                             |
|------------------|--------------------------|-------------------------------------------|
| textRow          | $\overline{\phantom{0}}$ | Onko rivi tekstirivi vai tilausrivi, käy- |
|                  |                          | tännössä tilauksen viennissä Fival-       |
|                  |                          | diin aina false. Tuonnissa tuodaan        |
|                  |                          | vain rivit, joilla tämä arvo on false     |
| productCode      | product.default code     | Rivin tuotteen tuotekoodi, tilausta       |
|                  |                          | tuotaessa tuote haetaan tai luodaan       |
|                  |                          | Odooseen.                                 |
| description      | name                     | Rivin tuotteen nimi                       |
| unitPriceExclud- | price unit               | Rivin tuotteen veroton yksikköhinta       |
| ingTax           |                          |                                           |
| quantity         | product_uom_qty          | Rivin tuotteen määrä                      |
|                  | product.product id       | Luodun tuotteen id                        |

TAULUKKO 5. Fivaldi asiakas – Odoo asiakas

| <b>Fivaldi</b>    | Odoo (res_partner)  | <b>Kuvaus</b>             |
|-------------------|---------------------|---------------------------|
| customerId        | fivaldi customer id | Fivaldi asiakkaan id      |
| businessId        | business_id         | Asiakkaan y-tunnus        |
| customerName      | name                | Asiakkaan nimi            |
| email             | email               | Asiakkaan sähköposti      |
| phoneNumber       | phone               | Asiakkaan puhelinnumero   |
| <b>isCustomer</b> |                     | Onko asiakas vai ei, arvo |
|                   |                     | aina True                 |
| ovtIdentifier     | e invoice ovt       | E-laskutustunnus          |

## <span id="page-19-0"></span>**3.3.1 Myyntitilausten vienti**

Myyntitilauksen vientiin on kolme vaihtoehtoa:

- 1. Myyntinäkymän yläpalkissa olevan Visma Fivaldi -valikon Update orders to Fivaldi -nappi, joka päivittää tai luo kaikki myyntitilaukset Fivaldiin (KUVA 8).
- 2. Yksittäisen myyntitilauksen sivulla oleva Update to Fivaldi -nappi (KUVA 9), joka päivittää tai luo yksittäisen myyntitilauksen Fivaldiin.
- 3. Automaattinen ajastus, joka ajaa x minuutin välein. Tämä ajaa kohdan 1. toiminnallisuuden. Automaattisen ajastuksen toimintaa käyty läpi tarkemmin kappaleessa 3.5.

| <b>Alternative</b> | <b>Sales</b>  |  |                           |  | Orders To Invoice Products Reporting Visma Fivaldi Configuration |  |  |
|--------------------|---------------|--|---------------------------|--|------------------------------------------------------------------|--|--|
|                    | Sales Orders  |  | Fetch orders from Fivaldi |  |                                                                  |  |  |
|                    | <b>CREATE</b> |  |                           |  | Update orders to Fivaldi                                         |  |  |

KUVA 8. Myyntinäkymän Visma Fivaldi -valikko

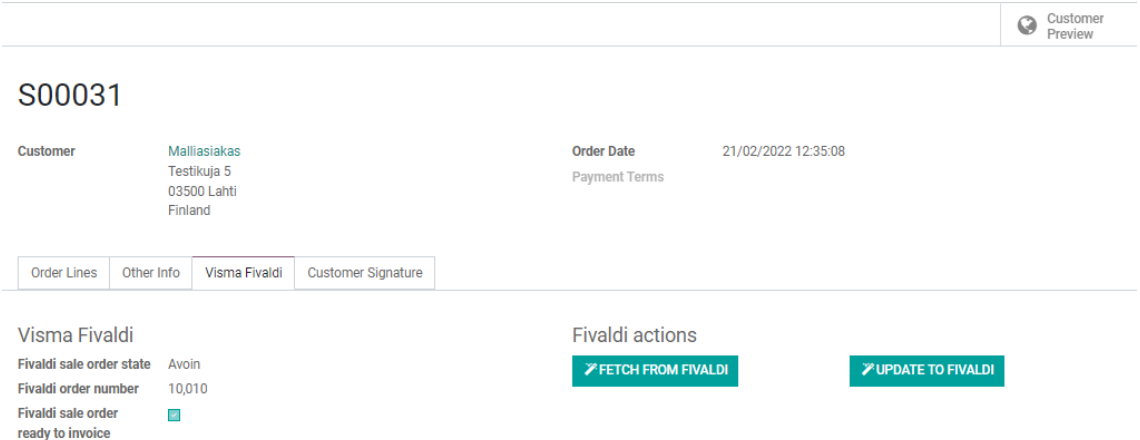

KUVA 9. Yksittäisen myyntitilauksen Fivaldi-välilehti

Käytännössä vientiflow menee alla olevan kaavion (KUVA 10) mukaisesti. Viennin yhteydessä luonti tai päivitys päätellään fivaldi\_order\_id kentän perusteella, koska tätä kenttää tarvitaan yksittäisten tilausten päivittämiseen. Tilausta ei ole vielä Fivaldissa, jos sillä ei ole arvoa tässä kentässä. Jos tilauksella on arvo kyseisessä kentässä, tämä kertoo, että tilaus on myös Fivaldissa. Vientiä aloitettaessa, Odoosta haetaan ne myyntitilaukset, jotka eivät ole draft-tilassa ja joilla fivaldi state ei ole INVOICED. Tähän ehtoon menee kaikki vahvistetut uudet Odoo myyntitilaukset ja olemassa olevista ne, joita ei ole vielä laskutettu Fivaldissa. Fivaldi-laskutuksen jälkeen tilausta ei enää viedä Fivaldiin, koska tilausta ei voi enää päivittää Fivaldissa, eikä Odoossa. Laskutetut tilaukset saadaan pääteltyä Odoo tilauksen fivaldi state kentästä, joka päivittyy INVOICED-tilaan synkronoinnin yhteydessä laskutetuille.

Vientiflow on uuden sekä olemassa olevan tilauksen tapauksessa pääpiirteittäin lähes sama, koska tilausrivin tuotteiden ja asiakkaan olemassaolo pitää tarkistaa Fivaldista viennin yhteydessä. Jos asiakasta tai tuotetta ei löydy, kun tilausta viedään, rajapinta palauttaa virheen ja tilausta ei saada vietyä. Tämän vuoksi integraatio luo Fivaldiin ennen tilauksen vientiä tarvittavat asiakas- ja tuotetiedot, jos niitä ei sieltä löydy. Integraatio etsii Fivaldista asiakastiedot nimen perusteella ja tuotetiedot tuotekoodin perusteella. Jos asiakkaan luonti Fivaldiin on tarpeellista, Odoo asiakkaan ja Fivaldi asiakkaan muunnos näkyy yllä olevassa taulukossa (TAULUKKO 5). Tuotteen kohdalla muunnos noudattaa myyntitilausrivin dataa (TAULUKKO 4) muuten, paitsi kenttinä viedään vain productCode, description ja hintakenttänä toimii salesPrice.

Uuden tilauksen tapauksessa flowssa on yksi lisäkutsu varmasti enemmän, koska tilauksen luonti-endpoint ei palauta luodun tilauksen id-kentän arvoa, vaan externalBatchId arvon. Tämän arvon perusteella saadaan haettua luonnin jälkeen erillisellä get-kutsulla externalBatchId perusteella Fivaldista luotu myyntitilaus, jonka orderNumber ja id saadaan yhdistettyä Odoo myyntitilaukseen.

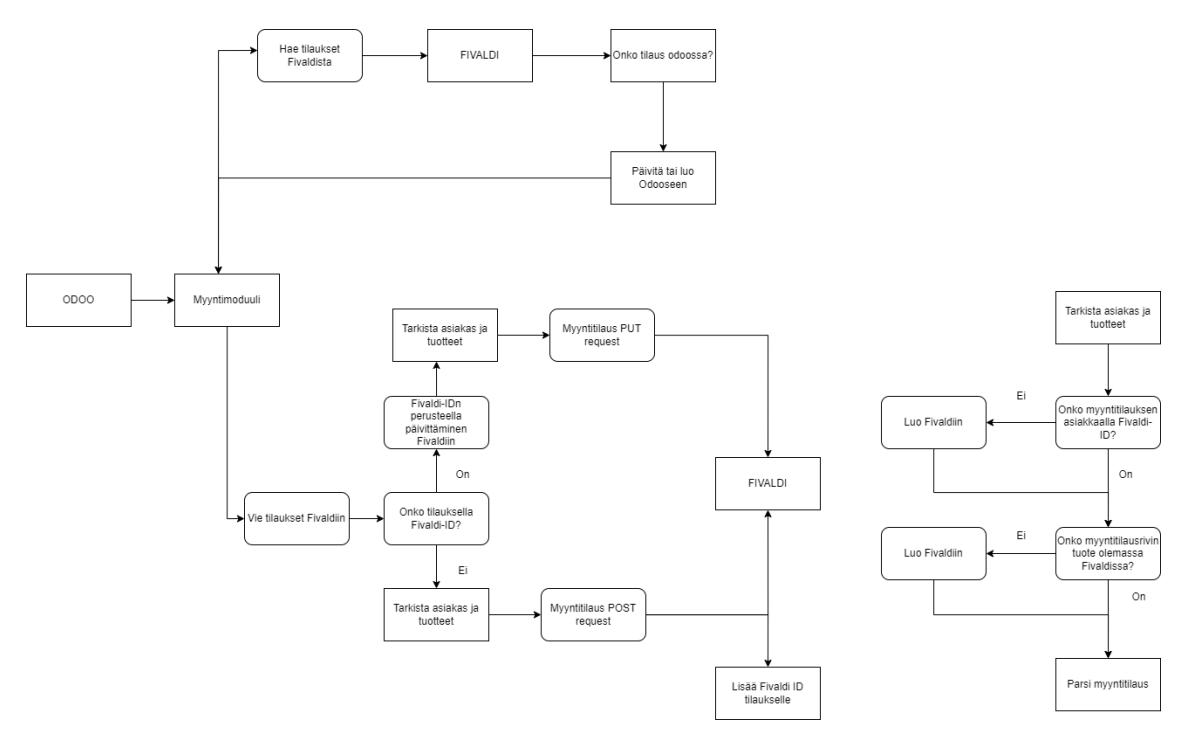

KUVA 10. Flow myyntitilausten tuonnista ja viennistä

### <span id="page-21-0"></span>**3.3.2 Myyntitilausten tuonti**

Myyntitilausten tuontiin on samat kolme vaihtoehtoa, kuin viennilläkin. Yläpalkki, yksittäisen jo Fivaldissa olevan tilauksen sivu tai ajastettu ajo. Myyntitilausten tuonnin (KUVA 10) yhteydessä merkataan aina viimeisimmän onnistuneen haun ajanhetki res\_company taulukkoon. Tämä aika lisätään myyntitilaushakukutsuun, joka suodattaa myyntitilaukset luontihetken mukaan. Tällä saadaan vain uusimmat ja ne tilaukset, joita Odooseen ei ole vielä luotu. Jos aikasuodatusta ei käytä, Fivaldin rajapinta palauttaa kaikki siellä olevat myyntitilaukset. Odoossa olevat nykyiset myyntitilaukset, joilla on fivaldi order id sekä fivaldi state ei ole INVOI-CED haetaan erikseen id:n perusteella. Tämän tulokset sekä päivämäärällä haetut tilaukset lisätään listaan, joka ajetaan luonti ja päivitysfunktion läpi.

Uutta tilausta luotaessa luontiflow tarkistaa Odoon puolelta, onko asiakasta sekä myyntitilausrivin tuotetta olemassa. Tuote sekä asiakas luodaan, mikäli niitä ei löydy. Luonnin yhteydessä uudelle tilaukselle tuodaan kaikki pakolliset kentät. Olemassa olevalle tilaukselle päivitysflow muuttaa vain fivaldi\_state sekä fivaldi ready to invoice kenttiä. Näillä saadaan seurattua tilauksen valmistumista ja laskuttamisen valmiustilaa. Tämän valmiustilan muuttaminen onnistuu Odoosta myyntitilauksen asetuksiin luodulla kentällä, joka on myös näkyvissä yllä olevassa kuvassa (KUVA 9).

#### <span id="page-22-0"></span>**3.4 Ostolaskujen tuonti**

Fivaldista tuodaan ostolaskut Odooseen, jonka kautta ne saadaan esikatseltua pdf-muotoisena sekä hyväksyttyä tarvittaessa. Lisäksi Odoon kirjanpitonäkymiin ja erilaisiin muihin tietonäkymiin saadaan kulutustietoja ostolaskujen kautta. Odooseen tuodaan kaikki ostolaskut, joille löytyy ostotilaus laskun viitteen perusteella. Viitteen avulla ostolasku saadaan linkitettyä Odoon ostotilaukseen. Ostolaskurajapinnassa on lukittuina oletuksena tietoturvasyistä kaikki luonti- ja päivitysrajapinnat, joten jos ne halutaan käyttöön, pitää ottaa yhteyttä Fivaldin tukeen.

#### <span id="page-22-1"></span>**3.4.1 Ostolaskudatan tuonti**

Fivaldista ostolaskujen tuonti tapahtuu alla olevan kuvan mukaisesti (KUVA 11). Ostolaskujen tuonti aktivoidaan joko yläpalkista myyntitilausten tavoin (KUVA 8) tai ajastetulla ajolla. Onnistuneen ostolaskujen noudon yhteydessä talletetaan res\_company taulukkoon viimeisin noutoaika, jota käytetään ostolaskujen noutoon rajapinnasta. Rajapintakutsuun annetaan tämä aika, jolla saadaan suodatettua myyntitilausten tavoin vain uusimmat ostolaskut. Ostolaskujen muuntaminen Odoon tietomalliin tapahtuu alla olevien taulukoiden tavoin (TAULUKKO 6, TAULUKKO 7, TAULUKKO 8).

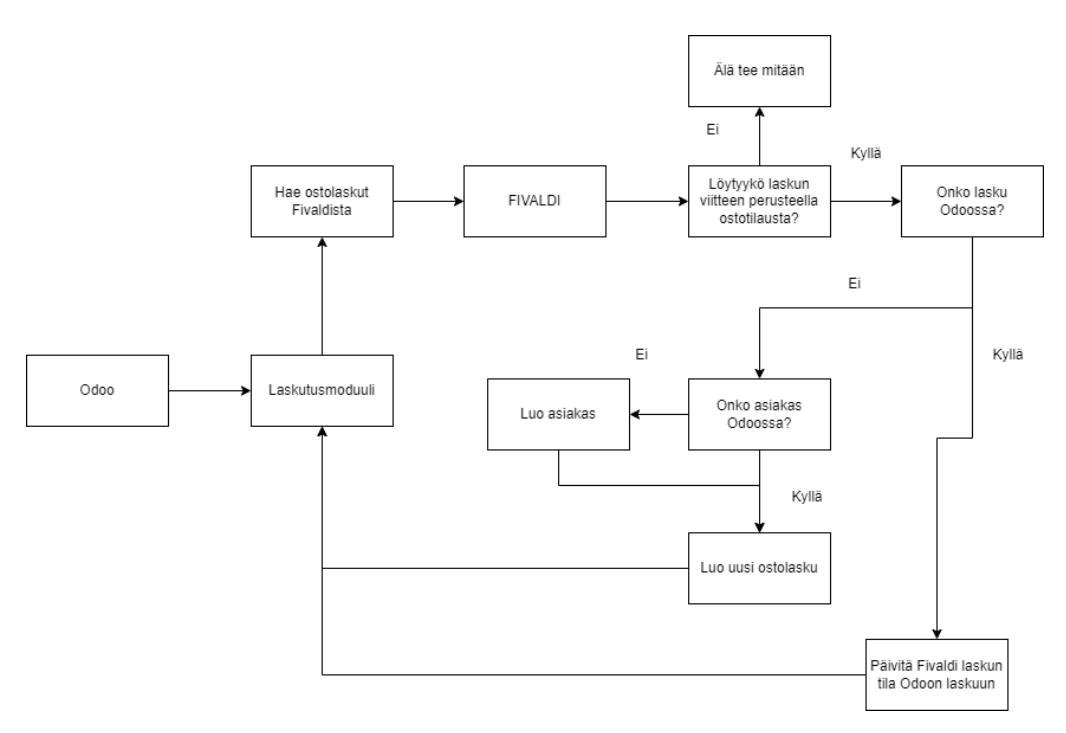

KUVA 11. Flow ostolaskujen tuonnista Fivaldista

Ostolaskujen tuontiflow (KUVA 11) noudattaa pitkälti samaa logiikkaa, kun myyntitilausten tuonti (KUVA 10). Eroina on tuotteiden olemassaolon tarkastamisen puuttuminen. Tätä ei tehdä, koska ostolaskun luominen onnistuu ilman tuoterelaatioita. Lisäksi ennen ostolaskujen tuontia tarkastetaan, löytyykö Odoosta laskun viitteen perusteella ostotilausta. Tällöin ostolasku saadaan linkitettyä ostotilaukselle ja sen seuraaminen järkevöityy.

TAULUKKO 6. Odoo ostolasku – Fivaldi ostolasku

| <b>Fivaldi</b>     | Odoo (account_move)     | <b>Kuvaus</b>                   |  |
|--------------------|-------------------------|---------------------------------|--|
| invoiceld          | fivaldi invoice id      | Fivaldi laskun id               |  |
|                    | move_type               | Aina in invoice ostolaskuilla   |  |
| bankRefNo          | ref                     | Laskun viitenumero              |  |
| bankRefNo          | payment reference       | Maksun viitenumero              |  |
| originalInvoiceNo  | name                    | Laskun nimi/numero              |  |
| dueDate            | invoice date due        | Laskun eräpäivä                 |  |
| total              | amount total            | Laskun kokonaissumma            |  |
| <i>invoiceDate</i> | invoice date            | Laskun lähetyspäivä             |  |
| <b>TAULUKKO 7</b>  | partner id              | Laskun tietojen perusteella     |  |
|                    |                         | luotu tai haettu asiakas id     |  |
| iban               | partner bank id         | Pankkitilin id haetaan iban-    |  |
|                    |                         | koodin ja partner id:n perus-   |  |
|                    |                         | teella Odoosta, jos ei sitä     |  |
|                    |                         | löydy niin uusi pankkitili luo- |  |
|                    |                         | daan                            |  |
|                    | fivaldi last sync       | Viimeisin synkronointi, päivi-  |  |
|                    |                         | tetään luonnissa tai päivityk-  |  |
|                    |                         | sessä                           |  |
| invoiceStatus      | fivaldi invoice status  | Laskun tila Fivaldissa          |  |
| currentStepId      | fivaldi_invoice_step_id | Laskun Fivaldi vaiheen id       |  |
| currentStep        | fivaldi invoice step    | Laskun Fivaldi vaiheen nimi     |  |
| invoiceRows        | invoice line ids        | Laskun rivit                    |  |
| (TAULUKKO 8)       |                         |                                 |  |

| <b>Fivaldi</b>    | Odoo (res_partner)  | <b>Kuvaus</b>                    |
|-------------------|---------------------|----------------------------------|
| supplierId        | fivaldi customer id | Laskun lähettäjän id             |
| supplierName1     | name                | Laskun lähettäjän nimi           |
| supplierAddress1  | street              | Laskun lähettäjän osoite         |
| supplierAddress2  | street <sub>2</sub> | Laskun lähettäjän osoite         |
| supplierPost-     | zip                 | lähettäjän<br>Laskun<br>postinu- |
| alCode            |                     | mero                             |
| supplierCity      | city                | Laskun lähettäjän kaupunki       |
| supplierCountryId | country id          | Laskun lähettäjän maakoodi       |

TAULUKKO 7. Fivaldi asiakas – Odoo asiakas ostolaskudatan pohjalta

TAULUKKO 8. Fivaldi ostolaskurivi – Odoo ostolaskurivi

| <b>Fivaldi</b>  | Odoo(ac-                 | <b>Kuvaus</b>                 |
|-----------------|--------------------------|-------------------------------|
|                 | count_move_line)         |                               |
| productAmount   | quantity                 | Rivin tuotteen määrä          |
| name            | name                     | Rivin tuotteen nimi           |
| total / produc- | price unit               | Rivin tuotteen yksikköhinta   |
| tAmount         |                          |                               |
|                 | exclude from invoice tab | Poistetaanko rivi näkyvistä   |
|                 |                          | laskuvälilehdeltä. Aina False |
| vatPercent      | tax ids                  | Rivin veroprosentti. Odoosta  |
|                 |                          | haetaan kyseisen veropro-     |
|                 |                          | sentin ID tai luodaan uusi    |

Pääasiassa Odoosta on käytössä kolme taulua, account move, joka sisältää ostolaskun tiedot, account move line, joka sisältää ostolaskun rivitiedot sekä res\_partner, joka sisältää asiakastiedot sekä. Lisäksi tietoa on erilaisissa aputauluissa kuten res partner bank, account tax, ir attachment sekä purchase order. Näistä res partner bank sisältää laskulta tuotuja pankkitietoja asiakkaalle, account\_tax-taulun avulla noudetaan veroprosenttien id-tietoja, ir\_attachmenttauluun tallennetaan laskun liitteet ja purchase order tauluun tallennetaan relaatiotieto ostolaskuihin.

## <span id="page-26-0"></span>**3.4.2 Ostolaskun vahvistaminen**

Ostolaskujen vahvistaminen Fivaldissa Odoon kautta tapahtuu käyttöliittymässä (KUVA 13) näkyvän "CONFIRM IN FIVALDI"- painikkeen kautta. Painike on näkyvissä vain vahvistamattomille laskuille. Painikkeen klikkaamisen jälkeen kutsutaan post-kutsulla approve-endpointtia, joka vahvistaa laskun nykyisen vaiheen ja siirtää sen Fivaldissa käsittelyssä eteenpäin. Ostolaskut voidaan myös vahvistaa massana niiden listanäkymästä valitsemalla halutut laskut ja klikkaamalla vahvistuspainiketta.

## <span id="page-26-1"></span>**3.4.3 Ostolaskun liitteiden tuonti**

Fivaldin rajapinta tukee myös ostolaskujen liitteiden tuomista, jolloin ne haetaan erikseen arkistorajapinnan kautta. Ostolaskuhakuun pitää lisätä parametriksi "includeAttachment" -boolean arvo, jolloin laskulle tulee liitetiedostot array-muotoisessa "archiveFileIds" -kentässä. Liitetiedostot eivät tule palautusarvossa suoraan, vaan pelkästään niiden id:t. Liitetiedostojen latausosoitteet pitää hakea vielä id:n perusteella arkistorajapinnasta, jolloin saadaan linkki, jonka kautta tiedostoa voidaan esikatsella (Visma Fivaldi. n.d.a).

Odoossa liitetiedosto pitää luoda ir attachment tauluun oikealle mallille, joka on tässä tapauksessa account move, sekä liittää oikealle laskulle laskun sisäisen id:n perusteella. Haluttu liitetiedosto ladataan rajapinnasta saadusta linkistä ja muunnetaan base64 muotoon, jonka jälkeen se lisätään edellä mainittujen kenttien lisäksi riville. Lisäksi ir\_attachment taululle määritellään mm. nimi, datan tyyppi, kuvaus sekä tiedoston tyyppi, jotka ovat näkyvillä alla olevassa kuvassa (KUVA 12).

```
self.env['ir.attachment'].create({
    'name': name.
    'type': 'binary',
    'res_id': res_id,
    'res model': model,
    'datas': data,
    'mimetype': 'application/x-pdf',
    'description': ('Fivaldi %s document.') % account move.name,
\mathcal{Y}
```
### KUVA 12. Liitetiedoston luonti laskulle

Liitteiden tuomisen jälkeen liitetiedostot ilmestyvät laskun tietonäkymän sivupalkkiin näkyviin (KUVA 13). Laskun liitteiden näkyminen Odoossa yhdessä näkymässä nopeuttaa huomattavasti laskun käsittelyprosessia käyttäjän näkökulmasta, kun näkee tarvittavat tiedot yhdessä näkymässä ja tämän jälkeen laskun voi hyväksyä, kun kokee sen tarpeelliseksi. Samassa kuvassa (KUVA 13) vasemmassa yläreunassa näkyy myös laskun hyväksyntä- sekä esikatselupainike

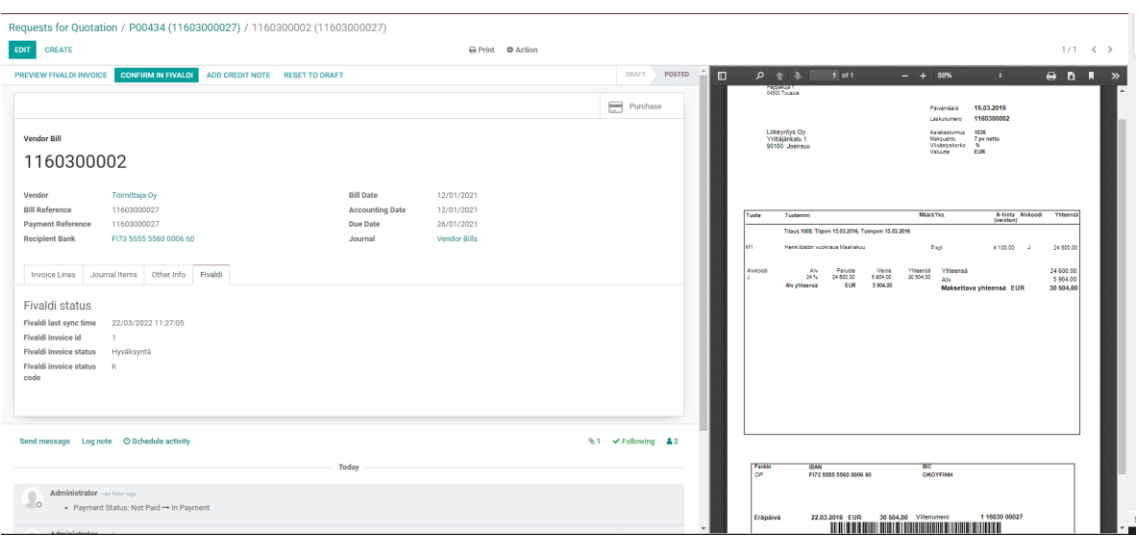

KUVA 13. Fivaldista tuotu liitetiedosto näkyvissä laskulla

## <span id="page-28-0"></span>**3.5 Integraatioiden ajastettu ajaminen**

## <span id="page-28-1"></span>**3.5.1 Integraatioiden ajaminen käyttöliittymän kautta**

Käyttöliittymästä ajastetun tehtävän luominen onnistuu asetusnäkymän kautta, settings -> technical -> scheduled actions -> create. Lomakkeella (KUVA 14) määritetään ajon asetukset ja python-koodissa kutsutaan valitusta mallista metodi, joka ajetaan. Alla olevassa kuvassa (KUVA 14) on määritetty myyntitilausten synkronointi Fivaldin kanssa, lomakkeen kentissä tärkeimmät määritellyt kentät ovat malli (Model) sekä toistoväli (Execute Every). Lisäksi lomakekenttien alla olevassa koodikentässä kirjoitetaan ajossa ajettava koodi, esimerkin tapauksessa kutsutaan Fivaldi moduulissa luotua metodia fivaldi menu fetch sales orders. Tämä on sama metodi. jota kutsutaan käyttöliittymän painikkeesta (KUVA 8)

Fivaldi sale order fetch

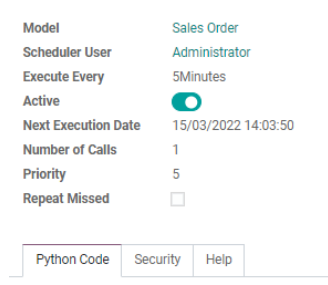

model.fivaldi menu fetch sales orders()

KUVA 14. Odoo ajastetun tehtävän määrittely käyttöliittymässä

### <span id="page-28-2"></span>**3.5.2 Integraatioiden ajaminen moduulin koodin kautta**

Ajastetun tehtävän luominen koodin kautta on hieman työläämpi, kuin käyttöliittymän kautta, koska tehtävää varten joutuu luomaan moduuliin oikean muotoisen xml-tiedoston ja määrittelemään sen manifest.py-tiedostoon asennettavaksi tiedostoksi. Käytännössä xml-tiedosto sisältää samat kentät, jotka käyttöliittymän lomakkeessakin on määritettävissä. Alla olevassa kuvassa (KUVA 15) on näkyvissä myyntitilauksen noutoon tehty ajastettu tehtävä.

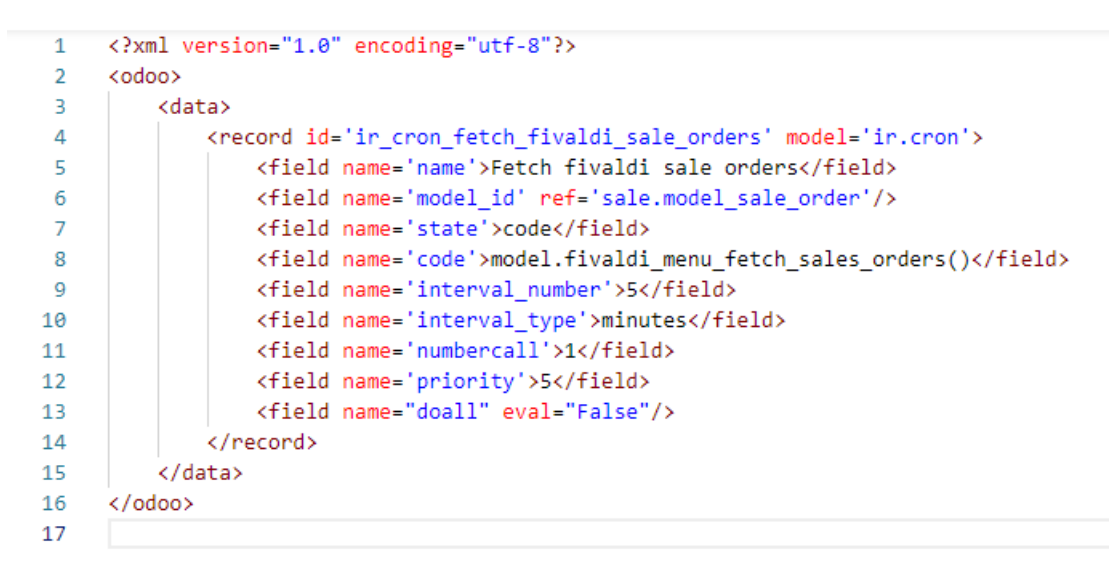

KUVA 15. Odoo ajastetun tehtävän määrittely koodissa

#### <span id="page-30-0"></span>**4 POHDINTA**

Opinäytetyön toteuttamisen aikana kertyi lisää paljon lisää tietoa Odoosta niin yleisellä tasolla, kuin teknisestä toteutuksesta. Lisäksi tutummaksi muodostui erilaiset myyntiin ja laskutukseen liittyvät asiat Odoon kirjanpito- ja myyntityökalujen läpikäymisen sekä Fivaldin kautta. Suurempia haasteita toteutuksen aikana ei ilmennyt, mutta yksi mainittava asia voisi olla Odoon XML-tiedostojen avulla käyttöliittymämuokkauksien tekeminen. Näiden XML-tiedostojen syntaksi on usein haasteellista, koska se sisältää paljon asioita, joita ei ole dokumentoitu välttämättä hyvin ja näiden asioiden löytäminen onnistuu vain selaamalla Odoon lähdekoodista vastaavia tiedostoja ja tarkastelemalla niiden toteutustapoja.

Rajapintojen kanssa joutuu työskentelemään nykyään melkein jatkuvasti, koska lähes kaikki palvelut tarjoavat jonkinlaisen rajapinnan ulospäin käytettäväksi. Rajapinnoissa yksi mielenkiintoinen seurattava asia on kuinka yhteneväisiä ne ovat sisäisesti, eli onko samankaltaisella datalla samat avaimet eri api-endpointeissa tai onko rajapinnan eri osioilla samat ominaisuudet. Esimerkiksi Fivaldin rajapinnan tapauksessa ostolaskuihin liittyvä rajapinta on huomattavasti laajempi, kuin vaikka myyntitilauksien. Yksittäisten kenttien muokkaaminen myyntitilaukselle ei ole mahdollista suoraan patch-kutsulla, vaan koko tilaus pitää lähettää joka kerta, jos jotain kenttää haluaa muokata. Ostolaskuilla käytettävissä on patch-kutsut, joilla yksittäisten kenttien muokkaaminen on mahdollista.

Erityisen positiivista Fivaldin rajapinnassa on Swagger-käyttöliittymän olemassaolo, jossa on selkeästi visualisoituna saatavilla olevat api-endpointit sekä niiden vaatima ja palauttama data. Lisäksi Swagger-dokumentaatio on aina ajan tasalla rajapinnan ominaisuuksien kanssa, koska Swagger luo dokumentaation automaattisesti backend-koodin pohjalta. Swagger-pohjaisella dokumentaatiolla on siis useita etuja verrattuna pelkkään tekstipohjaiseen dokumentaatioon, jossa api-endpointtien tiedot saattavat olla omissa formaateissa ja dokumentaation päivittäminen on kehittäjistä kiinni.

Opinnäytetyön tavoitteena oli toteuttaa integraatio, jolla on mahdollista vähentää manuaalista työtä Odoota ja Visma Fivaldia yhdessä käyttäviltä asiakkailta. Suu-

rin manuaalista työtä vähentävä tekijä on myyntitilausten sekä ostolaskujen automaattinen siirtyminen Odoon ja Fivaldin välillä. Ilman integraation mahdollistamaa automaatiota, esimerkiksi Odoossa luodut myyntitilaukset pitäisi lisätä manuaalisesti Fivaldiin eikä niiden tilatiedot siirtyisi automaattisesti Odooseen. Lisäksi Fivaldista saapuvat ostolaskut eivät yhdistyisi suoraan Odoossa tehdyille ostotilauksille, joka hidastaisi niiden käsittelyä, koska pitäisi hyppiä kahden järjestelmän välillä varmistamassa ovatko ostotilaus ja ostolasku yhteneviä.

Integraation ja opinnäytetyön tavoitteisiin mielestäni päästiin, koska alussa määritellyt ominaisuudet, eli myyntitilausten tuonti- ja vienti sekä ostolaskujen tuonti saatiin toteutettua erilliseen integraatiomoduuliin. Tuotetun moduulin ominaisuuksien avulla Odoon ja Fivaldin yhteiskäyttäjille saadaan tarjottua helpotuksia vähentämällä manuaalisia työvaiheita, joita tiedon siirtämisestä ohjelmistojen välillä aiheutuisi.

<span id="page-32-0"></span>Collapick Company. N.d. Collapick Tempo – ERP teollisuuteen. Verkkosivu. Luettu 14.3.2022 Collapick Tempo - [teollisuuteen optimoitu Odoo ERP](https://collapick.com/collapick-tempo/)

Netvisor Tuki. N.d. Resurssit – myyntilaskut, -tilaukset ja hyvityslaskut. Verkkoaineisto. Luettu 14.3.2022. Resurssit - Myyntilaskut, -tilaukset ja hyvityslaskut : **[Netvisor](https://support.netvisor.fi/fi/support/solutions/articles/77000466914-resurssit-myyntilaskut-tilaukset-ja-hyvityslaskut)** 

Plesk. 2018. Why WordPress is still the most popular CMS choice for websites. Luettu 14.3.2022. [Why WordPress is still the most popular CMS choice for web](https://www.plesk.com/blog/business-industry/wordpress-most-popular-cms-choice/)[sites -](https://www.plesk.com/blog/business-industry/wordpress-most-popular-cms-choice/) Plesk

Odoo. N.d.a. About us. Verkkosivu. Luettu 14.3.2022 [About Us | Odoo](https://www.odoo.com/page/about-us)

Odoo. N.d.b. Compare Odoo Editions. Verkkosivu. Luettu 2.2.2022 [Odoo Enter](https://www.odoo.com/page/editions)[prise vs Community | Odoo Editions Comparison](https://www.odoo.com/page/editions)

Odoo. N.d.c. Chapter 1: Architecture Overview. Verkkosivu. Luettu 2.2.2022 [Chapter 1: Architecture Overview](https://www.odoo.com/documentation/15.0/developer/howtos/rdtraining/01_architecture.html) — Odoo 15.0 documentation

Odoo. N.d.d. Find a Partner. Verkkosivu. Luettu 2.2.2022. [Find a Partner -](https://www.odoo.com/partners/country/finland-69) [Odoo](https://www.odoo.com/partners/country/finland-69)

Odoo. N.d.e. The Odoo story. Verkkosivu. Luettu 14.3.2022. [The Odoo](https://www.odoo.com/blog/odoo-news-5/the-odoo-story-56) story

Odoo. N.d.f. Odoo pricing. Verkkosivu. Luettu 14.3.2022. [Odoo Pricing | Odoo](https://www.odoo.com/pricing#pl=66&version_id=33&num_users=1&num_iot_boxes=1&hosting=online&odoosh_workers=1&odoosh_storage=1&odoosh_staging=1&implementation_service=self&pack=25&force_country=FI&integrating_partner_id=0&price_by=yearly)

Odoo. N.d.g. QWeb Templates. Verkkosivu. Luettu 14.3.2022. [QWeb Tem](https://www.odoo.com/documentation/15.0/developer/reference/frontend/qweb.html#reference-qweb)plates — [Odoo 15.0 documentation](https://www.odoo.com/documentation/15.0/developer/reference/frontend/qweb.html#reference-qweb)

Odoo. N.d.h. 10000 Apps in the Odoo app store. Verkkosivu. Luettu 14.3.2022. [10,000 Apps in the Odoo App Store | Odoo](https://www.odoo.com/blog/odoo-news-5/10000-apps-in-the-odoo-app-store-352#blog_content)

Speedy Sense. 2019. Understand Odoo Module Structure. Verkkosivu. Luettu 14.3.2022. [Understand Odoo Module Structure -](https://speedysense.com/odoo-module-structure/) SpeedySense

Swagger. 2021. What is Swagger? Verkkosivu. Luettu 22.4.2022. [What is](https://swagger.io/docs/specification/2-0/what-is-swagger/)  **[Swagger](https://swagger.io/docs/specification/2-0/what-is-swagger/)** 

Visma. N.d. Valitse tarpeisiisi sopiva taloushallinto-ohjelma. Verkkosivu. Luettu 14.3.2022. [Taloushallinto-ohjelmat | Visma](https://www.visma.fi/taloushallinto-ohjelmat/) Taloushallinto - Visma

Visma Fivaldi. N.d.a. Visma Fivaldi Customer API. Verkkoaineisto. Luettu 14.3.2022. [Swagger UI \(fivaldi.net\)](https://manuals.fivaldi.net/customer/api/index.html#/)

Visma Fivaldi. N.d.b. Fivaldi Customer API. Verkkoaineisto. Luettu 14.3.2022 <https://manuals.fivaldi.net/customer/api/auth.html>